## GY-HM200SP Additional Functions

Please read this together with the "INSTRUCTIONS".

## **Score Overlay**

This camera recorder enables single-camera sports coverage producing real-time score overlays on recorded or streamed HD video. It is available when a recording resolution is 1920×1080 or 1280×720.

### **Selecting the Scoreboard Type**

Press [MENU] button of the camera recorder to display the menu screen, and then select a scoreboard type in [Main Menu]  $\rightarrow$  [Overlay Settings]  $\rightarrow$  [Type]. Then press [MENU] button to close the menu screen. There are following types for selection.

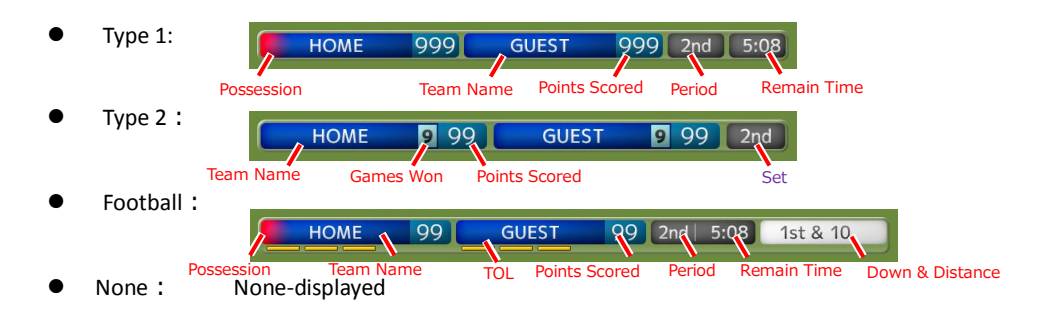

#### **Inputting Scoreboard Data**

1. According to "Connecting to the Network" in the "INSTRUCTIONS" stored in the CD-ROM or the Mobile User Guide

(http://manual3.jvckenwood.com/pro/mobile/global/), connect a network device such as a smartphone or a tablet with the camera recorder via network. And then, launch a web browser of the network device.

2. Input the following URL in the address field of the web browser.

#### http://*"IP address of the camera recorder"* **Example: http://192.168.0.1**

You can find the *"IP address of the camera recorder"* by the following procedures.

- (1) Press [STATUS] button of the camera recorder to display the status screen.
- (2) Use the cross-shaped button  $\left( \bigbullet \right)$  to display the [Network] status.
- 3. Input a username (jvc) and a password (default: 0000) on the login screen. And then, press the [Overlay Control] button on the web page to move to a score input page.

4. The web browser displays the following screen corresponding to the [Type] of the camera menu. Data other than numerical values will be updated immediately in the score overlay without need to press the "Update" button.

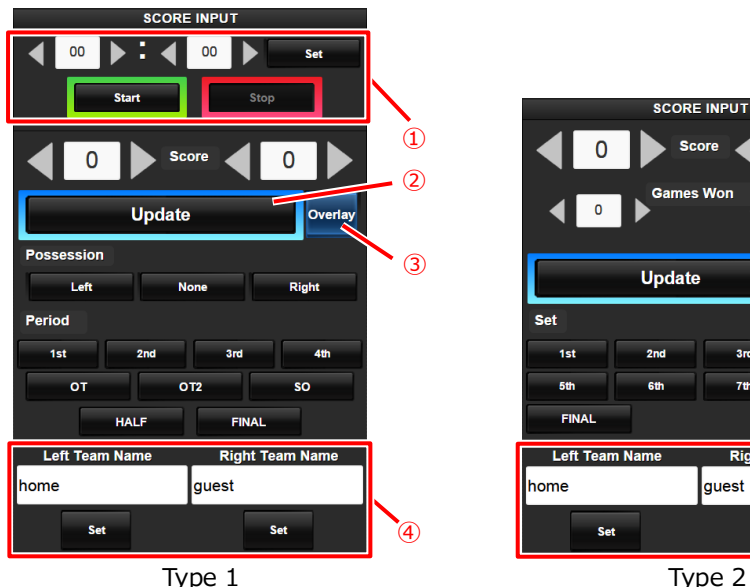

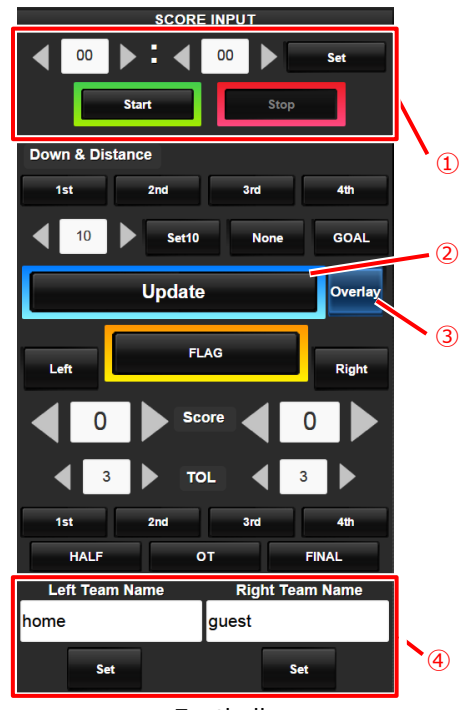

Football

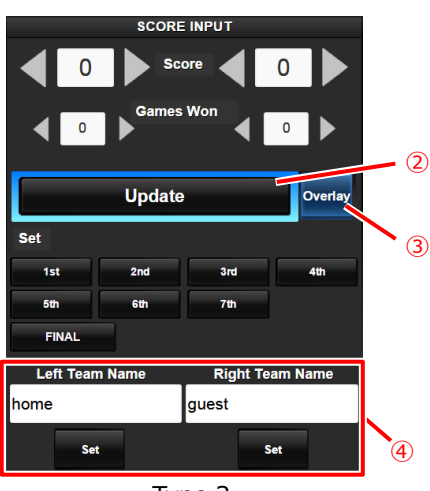

#### Memo:

① Time

The input initial time for count down is reflected to the score overlay by pressing the [Set] button. (The time on the web browser does not count down.)

- ② [Update] button Reflects numerical values such as points scored and a distance
- ③ [Overlay] button Turns the score overlay on or off.
- ④ Team Name (for text input) You can input numbers and letters. It is not available when [Main Menu]  $\rightarrow$  [Overlay Settings]  $\rightarrow$  [Layout] is set to "User".
- **•** Press the [DISPLAY] button to switch the display screen type if the score overlay is hard to see due to the display screen.

### **Team Setting**

Team names can be displayed by one of the following way:

- **Inputting a text with a web browser.**
- **Importing an image including a team name and logo**

#### **Inputting a text with a web browser**

You can input the team name from a web browser after [Main Menu]  $\rightarrow$  [Overlay Settings]  $\rightarrow$ [Layout] is set to "Default".

#### **Importing an image including a team name and logo**

You can overlay a team logo image as a team name instead of inputting text by importing a data file to the camera. This data file (SDP file) can be generated by the PC/Mac application named SDP Generator, and the maximum number of team names that it is possible to store is 30. Please refer to the following GY-HM200SP URL about SDP Generator.

http://pro.jvc.com/prof/attributes/features.jsp?model\_id=MDL102399

```
Caution:
Please confirm content and font licenses in the team image before use.
```
- 1. Copy a SDP file generated by SDP Generator into a root folder of a SDHC/SDXC card. A SDP file name length must be 8 or less. Also the filename extension must be ".sdp". **Example: "overlay1.sdp"**
- 2. Insert this SDHC/SDXC card to slot A or B, then select [Main Menu]  $\rightarrow$  [Overlay Settings]  $\rightarrow$ [Import User Layout]. The existing SDP data in the camera will be overwritten after importing.
- 3. The SDP files in a root folder of slot A and B are displayed (max. 8 files each). Select a SDP file you want to import and execute "Import". Import takes about 20 – 30 seconds.

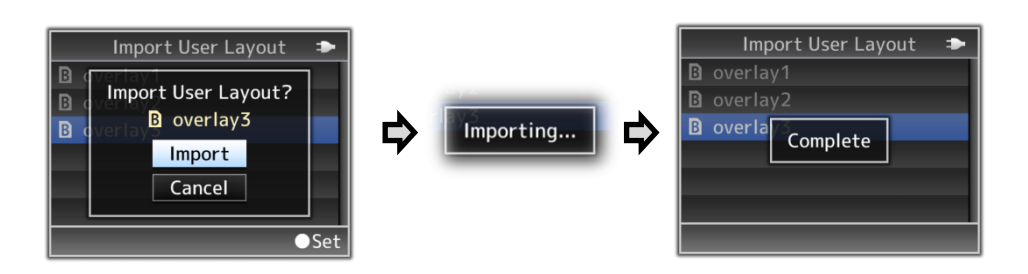

If it failed, the following message is displayed.

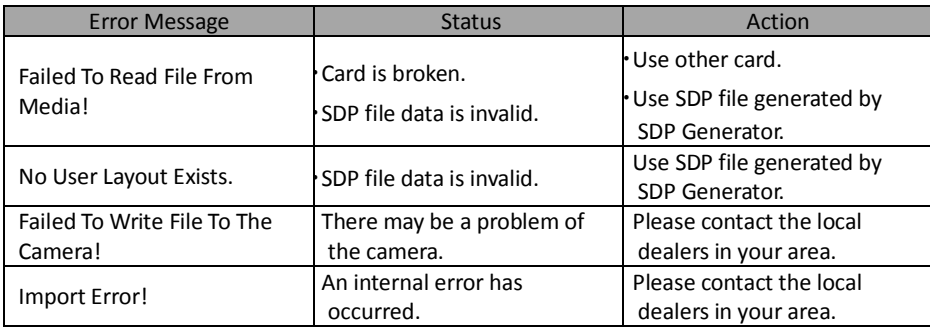

- 4. In order to apply the imported SDP file to the overlay, set [Main Menu]  $\rightarrow$  [Overlay Settings]  $\rightarrow$ [Layout] to "User". If a valid SDP file has not imported to the camera, the "No User Layout Exists." message appears. In this case, please import a valid SDP file in [Import User Layout].
- 5. You can select team name images in [Main Menu] → [Overlay Settings] → [Left Team] (\*) or [Right Team] (\*).

\* This menu item names can be changed by the setting of SDP Generator.

# **JVC**